## ON THE PORTAL OF REMOTE ENTRANCE EXAMS OF PETER THE GREAT SPBPU (HEREINAFTER PORTAL)

Once you have applied for admission, your Manager at the International Student Office (ISO) will assign you a username + password.

You will receive your username and password through the newsletter to your email account.

Then follow the link <a href="https://imopm.spbstu.ru/">https://imopm.spbstu.ru/</a> and click the "Log in" button (in the upper right corner).

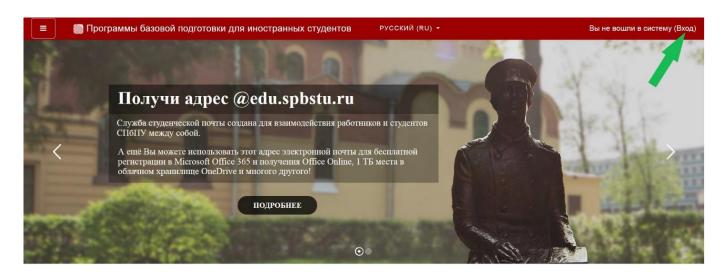

Next, enter the received username and password and click the "Log in" button.

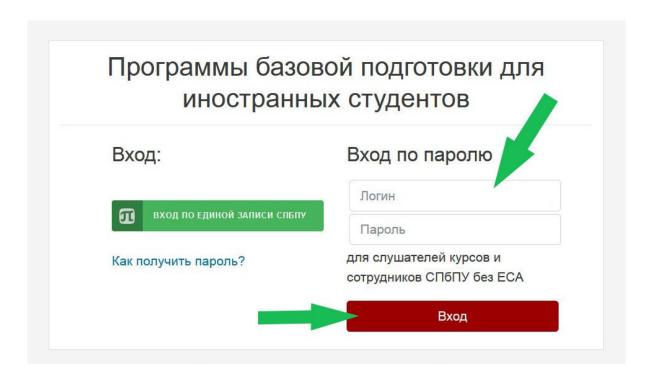

Next, you need to fill in **ONLY the first 3 fields (highlighted in yellow):** 

You must write your SURNAME and your GIVEN NAME in Russian, as well as your personal email address.

| ичный кабинет                         |                                       |   |                                      |   |                                    |
|---------------------------------------|---------------------------------------|---|--------------------------------------|---|------------------------------------|
| <ul> <li>Домашняя страница</li> </ul> | ▼ Основные                            |   |                                      |   | <ul> <li>Развернуть все</li> </ul> |
| § Календарь                           | Фамилия                               | 0 | ФАМИЛИЯ                              |   |                                    |
| ) Личные файлы                        | РМИ                                   | 0 | имя                                  |   |                                    |
|                                       | Адрес электронной почты               | 0 | АДРЕС ЭЛЕКТРОННОЙ ПОЧТЫ              |   |                                    |
|                                       | Показывать адрес<br>электронной почты | 0 | Только другим слушателям курса       |   | •                                  |
|                                       | Город                                 |   |                                      |   |                                    |
|                                       | Выберите страну                       |   | Выберите страну                      | • |                                    |
|                                       | Часовой пояс                          |   | Часовой пояс сервера (Европа/Москва) |   |                                    |

Then at the bottom of the page, click the "Update profile" button.

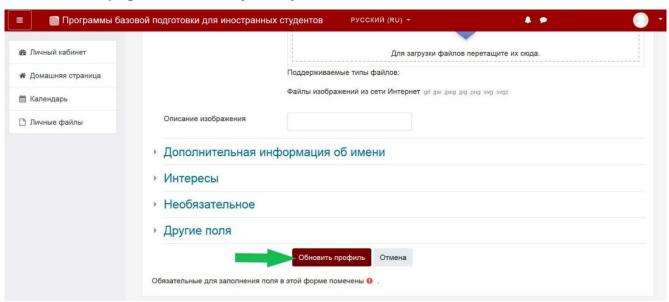

Then go to the "Home" section on the Portal: there you will see a list of entrance exams for admission to Polytechnic University.

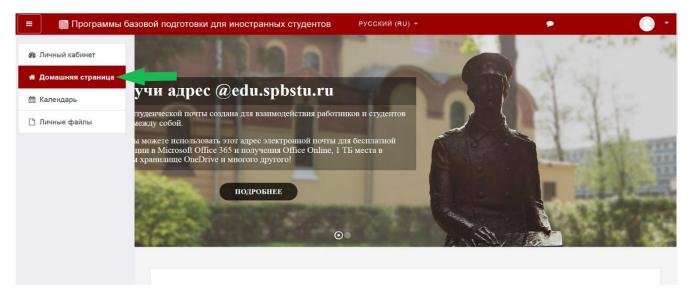

## ON THE DAY OF THE EXAM

Links to access the exam will become available on the day of the exam according to the schedule.

**ATTENTION:** The exam schedule is indicated in Moscow time. You can see the exact Moscow time here: https://time100.ru/.

On the day of the exam, in the "Home" section you need to select the exam that you are going to take on the Portal.

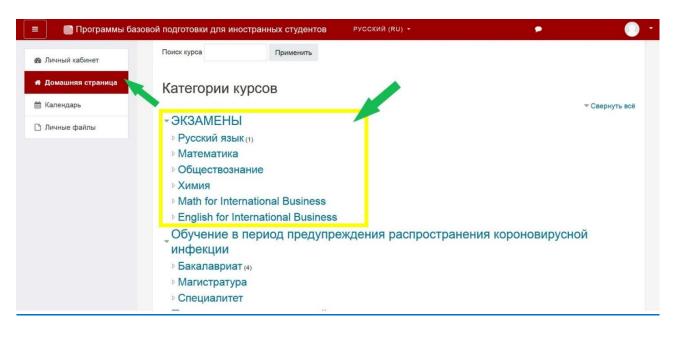

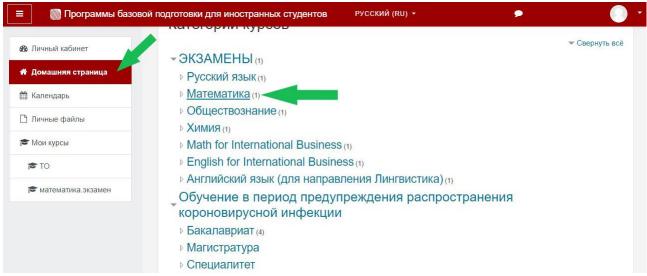

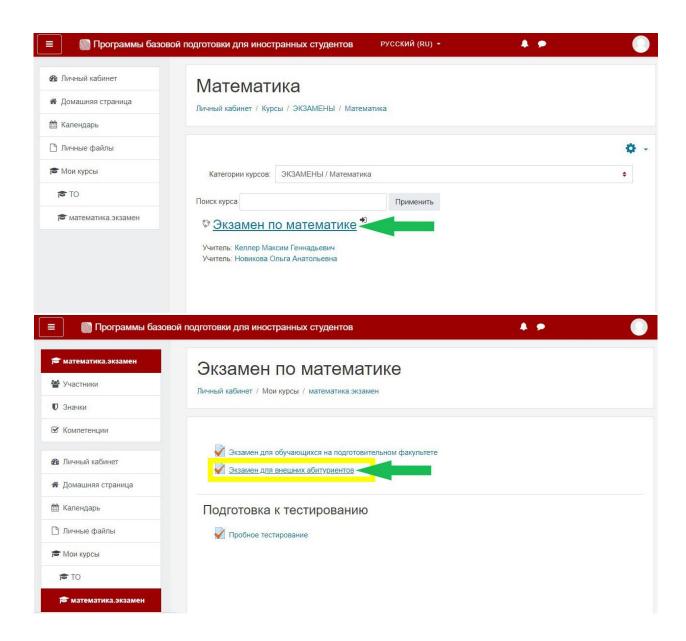

## Then click "Start testing".

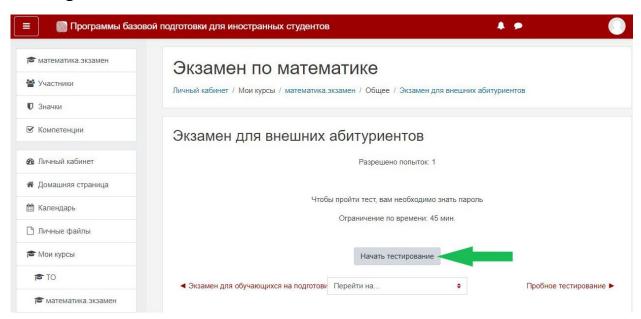

After that, the system will prompt you to familiarize yourself with the testing conditions. You need to read them and **tick the box**, then click "**Next**".

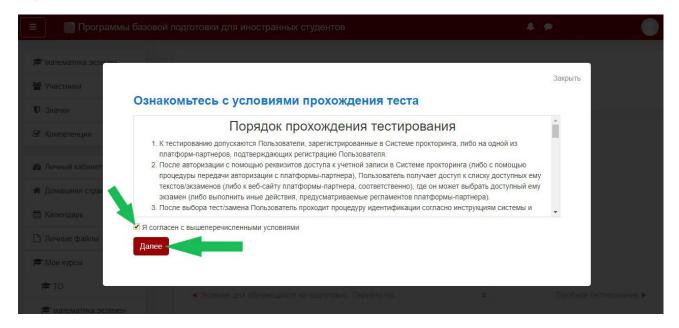

Then the system will ask you to take several photos as confirmation that you will be the one taking the entrance exam. You need to click "Start shooting".

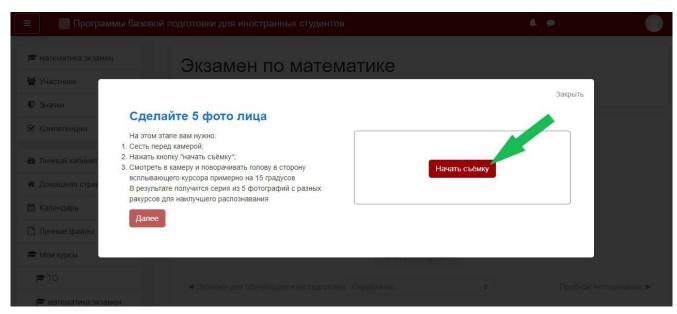

Maybe the Portal will ask to allow access to the camera; you should press "Allow".

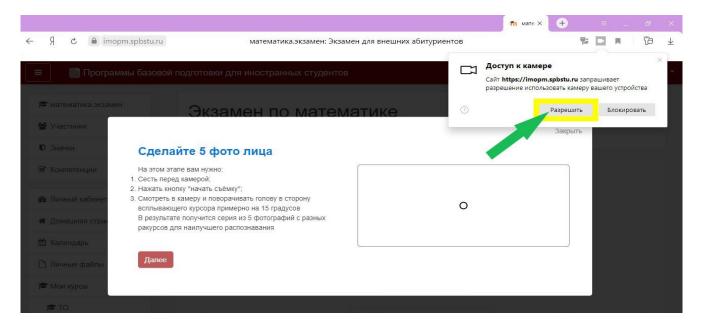

Then press "Start shooting", look into the camera, and the system will take 5 of your photos. Then click "Next".

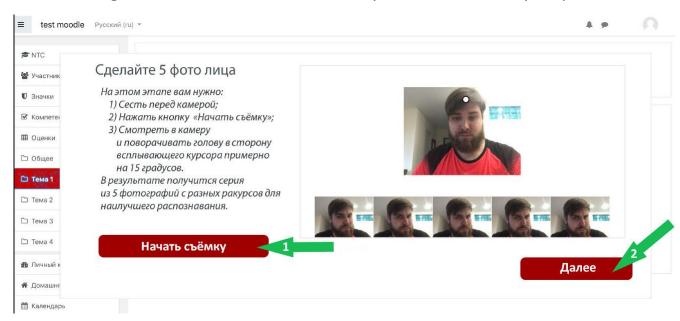

After that, you can start the entry exam by clicking on the "Start testing" button.

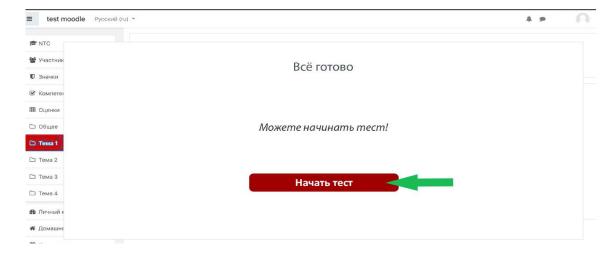

## !!! Important information:

- 1. During the exam, you must not go away or leave your workplace; the system will notice this and your exam will not be valid.
- 2. There should be no other people in the room where you are taking the exam during the testing. The system will notice the presence of another person in the frame and your exam will not be valid.

To finish the exam, you need to click the "End attempt" button at the bottom of the exam.

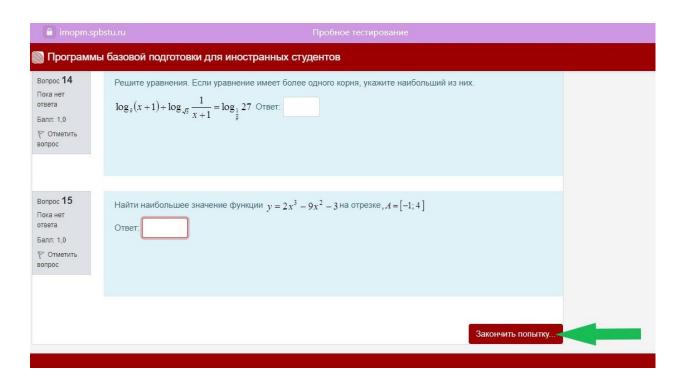

After that you should press the grey button "Send all and finish the exam".

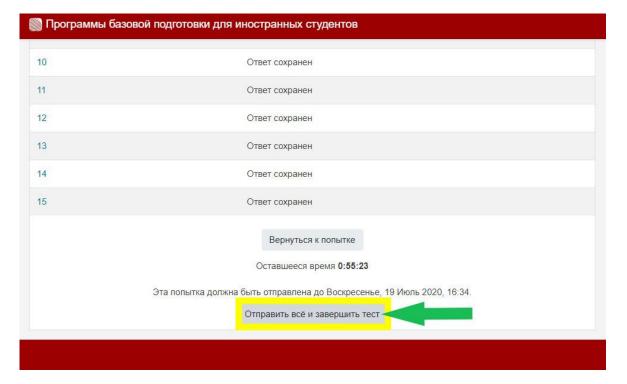

After that you should press the red button "Send all and finish testing".

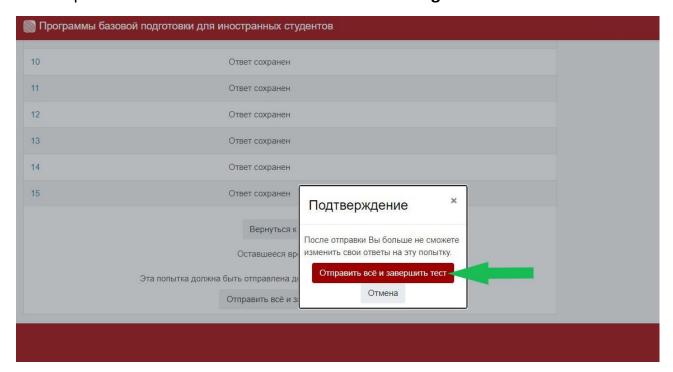

After that, the exam is completed.